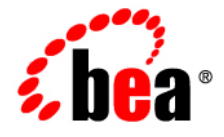

# BEAJRockit<sup>®</sup> Mission Control<sup>™</sup>

**Viewing Application Alerts**

JRockit Mission Control 3.0.2 Document Revised: June, 2008

## **Contents**

### Viewing Application Alerts

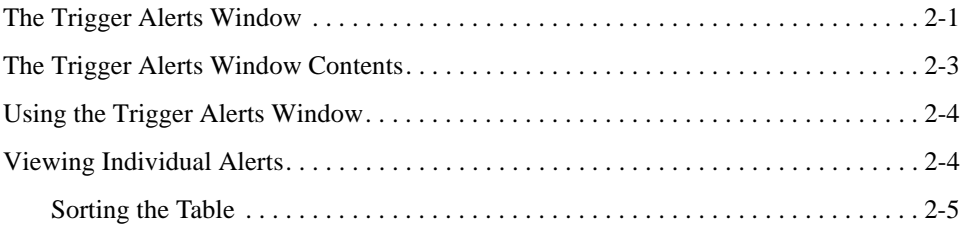

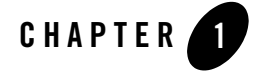

An application alert displays in the application whenever the an action with a specific trigger has issued. The trigger rule itself has been set to display the alert in the **Trigger Alerts** window. You can set rules to trigger an alert in other ways as well, for example, a rule can trigger the sending of a mail.

**Note:** For more information on how to create rules that trigger on certain events, see the online help under *"Using the Tabs in the Management Console"* and *"Introduction to Creating Trigger Rules"*.

This topic includes information on the following subjects:

- The Trigger Alerts Window
- The Trigger Alerts Window Contents
- Using the Trigger Alerts Window
- Viewing Individual Alerts

### **The Trigger Alerts Window**

The **Trigger Alerts** window can be viewed from any application within Oracle JRockit Mission Control; that is, you need to have the Management Console open to view the alerts that have been initiated by the trigger rules (unless you are running the JRockit Mission Control Client as an Eclipse plug-in; see step 1).

#### **To open the Trigger Alerts window**

- 1. Depending upon your JRockit Mission Control Client implemetation, do one of the following:
	- **If you are running the JRockit Mission Control Client as a standalone application**, click **Window** > **Alerts** (Figure 1-1).

**Figure 1-1 Opening the Alert Dialog window**

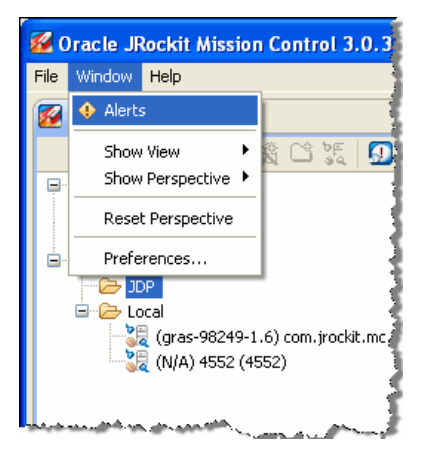

– **If you are running the JRockit Mission Control Client as an Eclipse plug-in**, open the Triggers tab and click **Alerts...**

The **Trigger Alerts** window opens (Figure 1-2). This example shows that no rules have been triggered.

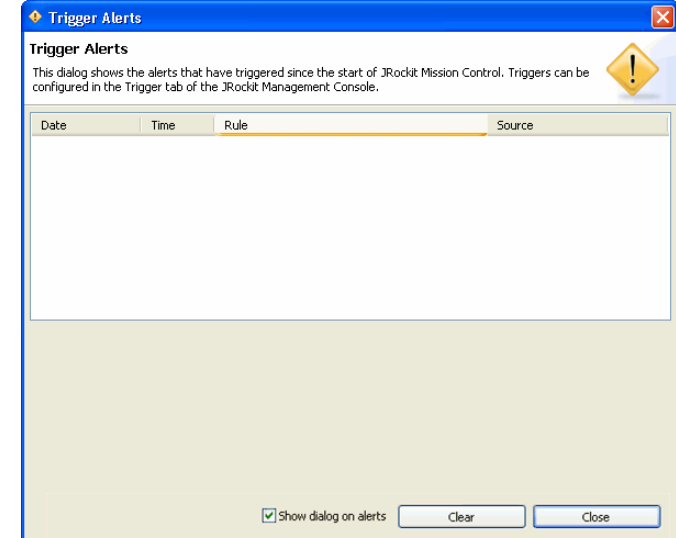

#### **Figure 1-2 Trigger Alerts window**

2. Click **Close**.

### **The Trigger Alerts Window Contents**

The **Trigger Alerts** window lists all alerts that have been generated for applications since JRockit Mission Control was started on that application. It shows:

- The **Date** and **Time** the alert was raised
- The name of the **Rule** that was violated to cause the alert
- The **Source** of the rule violation. This field identifies the connection for which the trigger was activated. The source is the host name or IP-address and the port.
- <sup>z</sup> The **Show dialog on alerts** is on by default and means that the **Trigger Alerts** window opens as soon as that type of rule has been triggered.
- The **Clear** button clears all alerts that are listed in the **Trigger Alerts** window.

### **Using the Trigger Alerts Window**

The primary purpose of the **Trigger Alerts** window is to provide you with information about all alerts triggered since the Management Console was attached to a running application (assuming that trigger rules for that application were set). Figure 1-3 shows an example of what the **Trigger Alerts** window might look like after a series of alerts has been issued.

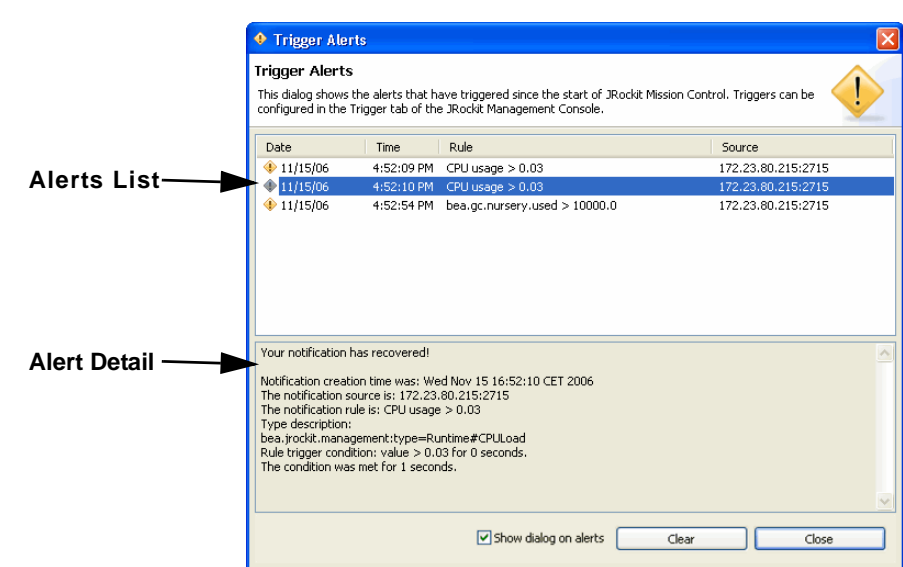

**Figure 1-3 Trigger Alerts window**

Find out more about what you can do with the Trigger Alerts window from the following topics:

- Viewing Individual Alerts
- Sorting the Table

### **Viewing Individual Alerts**

When you click on an individual alert, information about that alert appears in the alert detail section of the alerts list (Figure 1-4). Depending upon the trigger action selected (see "*Adding a New Trigger Rule using the Add Wizard*" under **Working with the Triggers Tab**), different information will appear; for example, if a thread dump was selected as the trigger action, a thread dump would appear here. Figure 1-4 shows the result of an application alert action.

#### **Figure 1-4 Alert details**

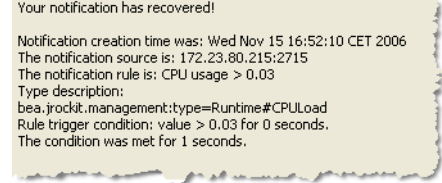

Table 1-1 describes the alert information for the example in Figure 1-4.

**Table 1-1 Trigger Alerts Detail**

| This information piece                        | <b>Identifies</b>                                                                                                    |
|-----------------------------------------------|----------------------------------------------------------------------------------------------------|
| <b>Notification creation time</b><br>was      | The time and date when the alert was triggered.                                                                                                    |
| The notification source is                    | The source of the alert. This is usually an IP address and a port number.                                                                                                    |
| The notification rule is                      | The name of the rule that was violated to trigger the alert. This will be the<br>same name that appears in the <b>Trigger Rules</b> list on the <b>Trigger Rules</b> tab.                          |
| <b>Type description</b>                       | The attribute and attribute type associated with the violated rule.                                                                                                    |
| <b>Rule trigger condition</b><br>value        | The value at which the alert will be triggered. This is value is set in the <b>Max</b><br>trigger value field on the Trigger Rules tab.                                                            |
| The condition was met for<br><i>n</i> seconds | How long the alert conditioned sustained $(n=$ the duration in seconds). This<br>value is set by selecting <b>Sustained</b> (s) when adding a new trigger rule on<br>the <b>Trigger Rules</b> tab. |

### **Sorting the Table**

You can sort the alerts by clicking the label at the top of the data column that you want to use as the sort key; for example, if you want to sort by date, click **Date**.